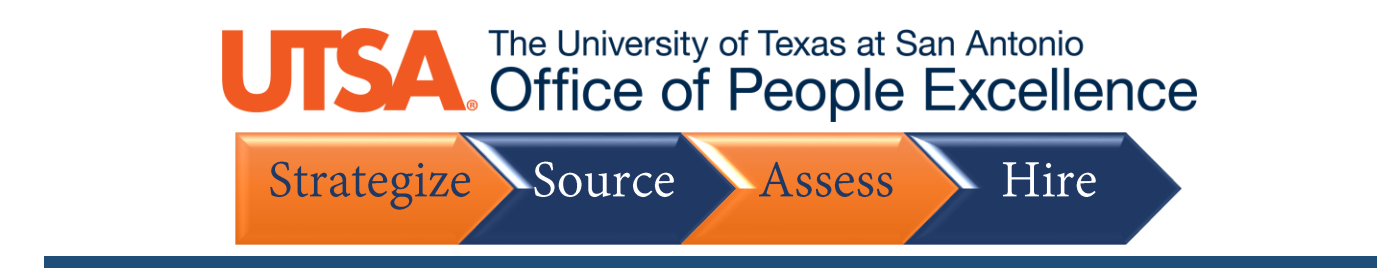

## **Update Account Information**

#### 1. Click the **Sign In** link to get started

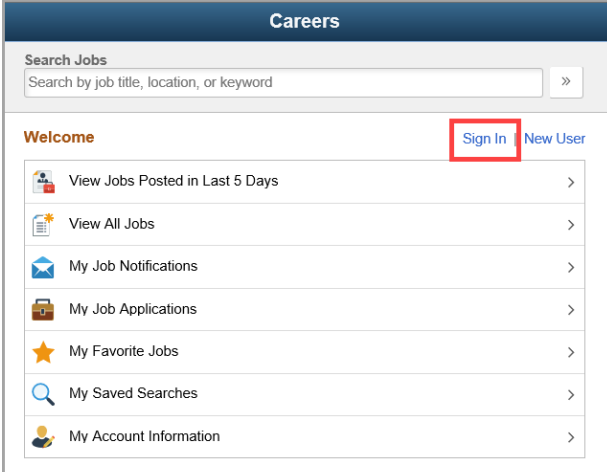

#### 2. Enter your **User Name** and **Password**, then click **Sign In**

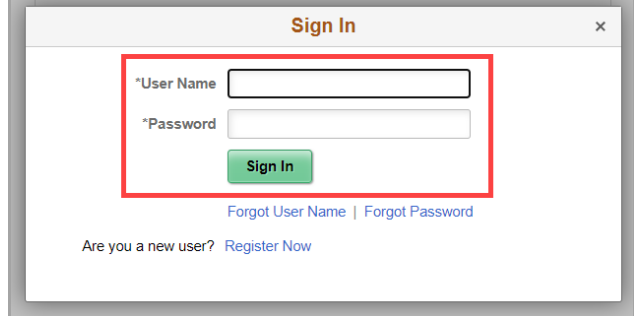

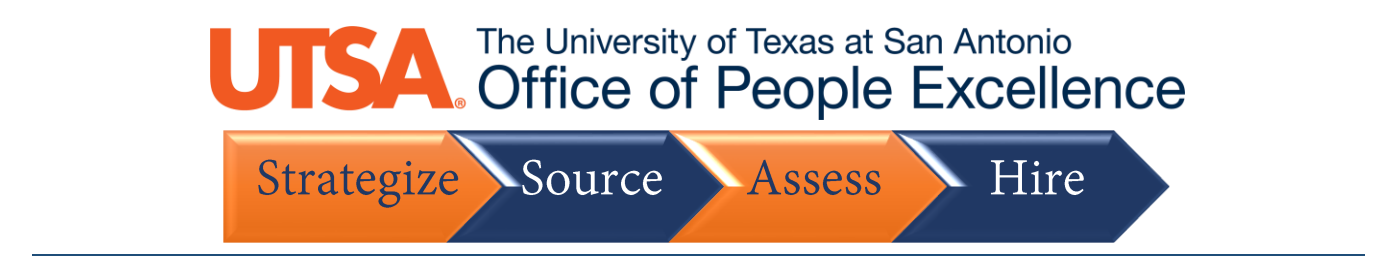

### 3. Click on **My Account Information**

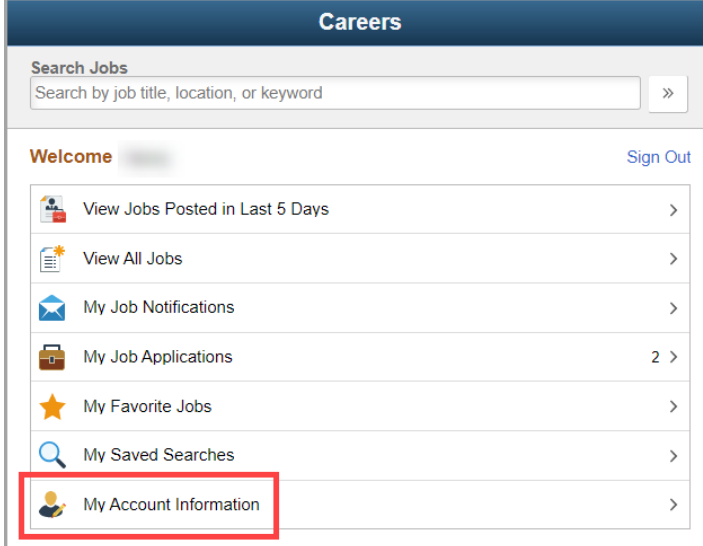

4. Make any necessary changes to your **Name** and **Address**

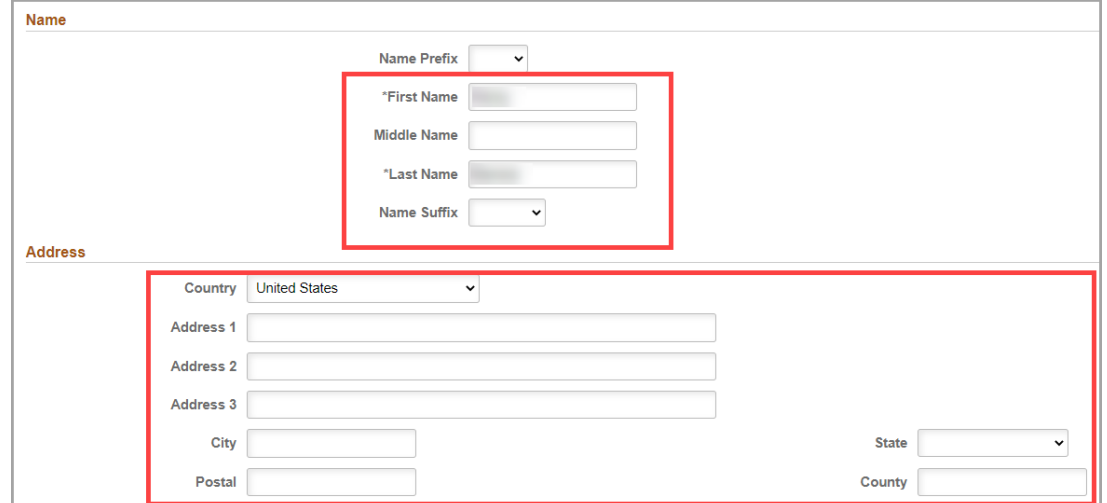

5. Click the + button to add another **Email** or **Phone Number**, or click the > button to make changes to any existing information

# UTSA The University of Texas at San Antonio

Strategize Source Assess Hire

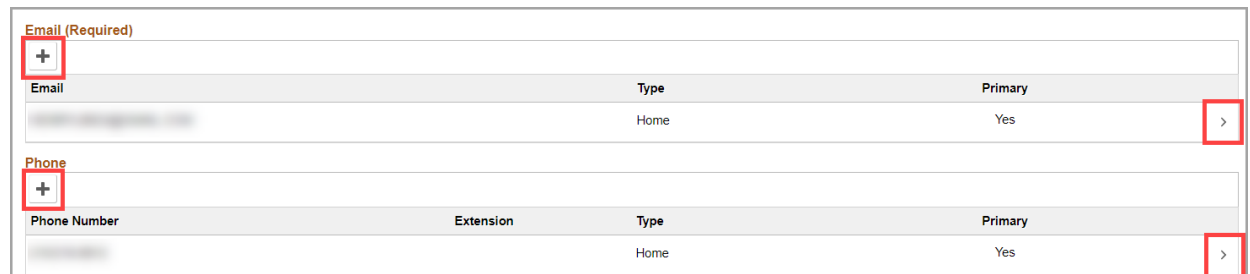

6. Once all changes are made, click **Save**

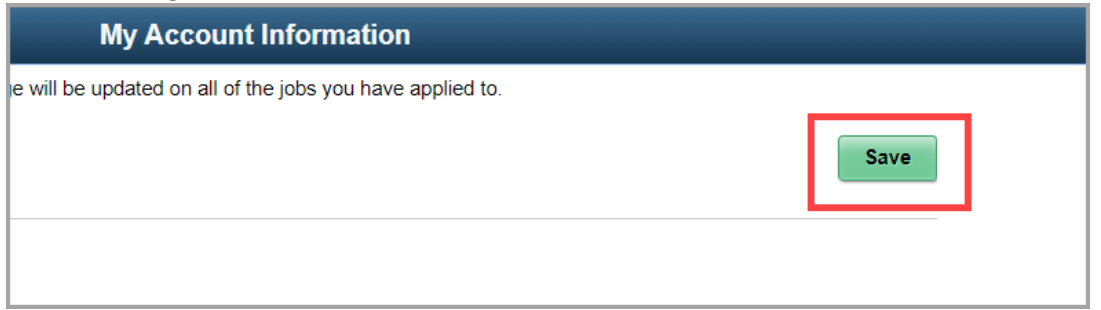

7. You will receive a message at the top of the screen once the changes have saved successfully

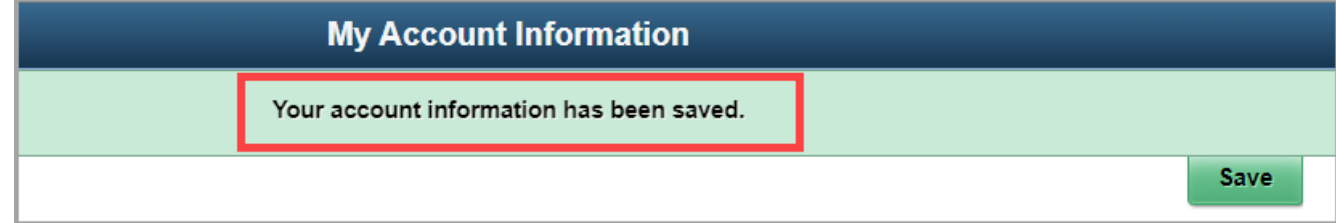